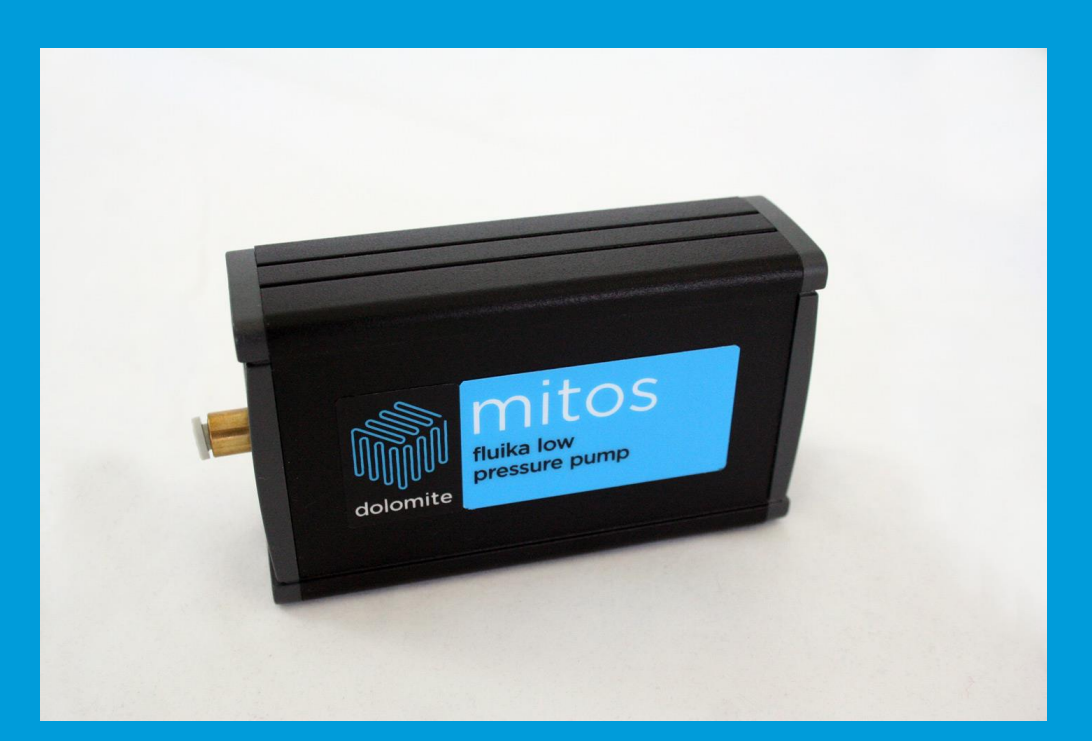

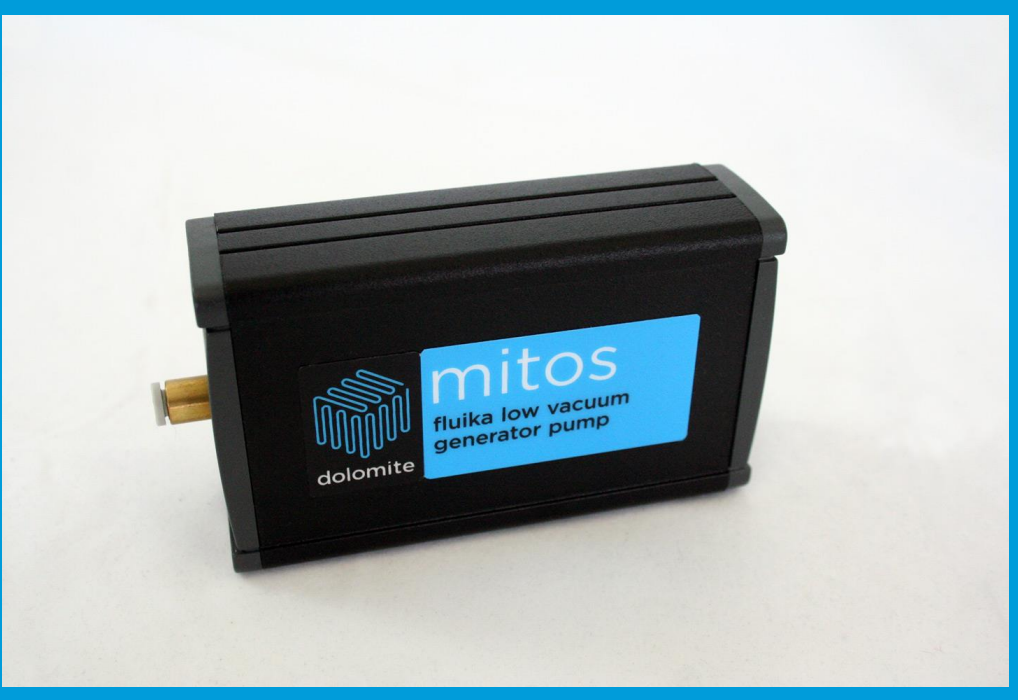

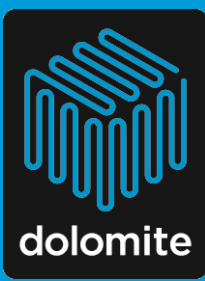

**Mitos Fluika Pressure and Vacuum Pumps**

**SOFTWARE USER INSTRUCTIONS**

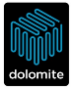

# **Contents**

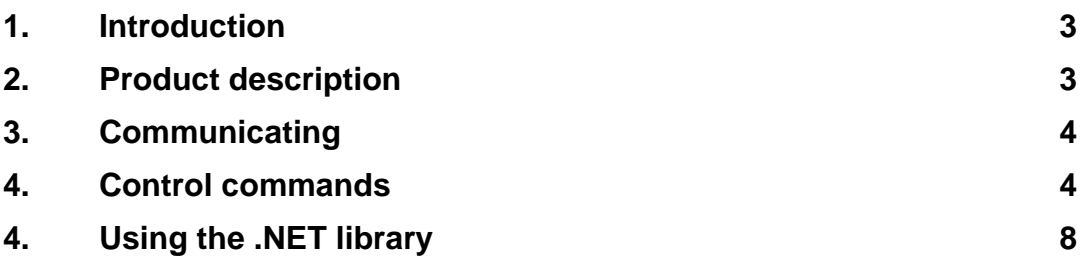

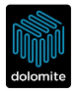

# **1. Introduction**

This software user guide lists all of the control commands for the Mitos Fluika Low Pressure Pump (Part no. 3200418) and Mitos Fluika Low Vacuum Generator Pump (Part no. 3200419), followed by detailed descriptions, syntax and usage examples of each command.

It also includes detailed information of how to use the .NET library to control the Mitos Fluika Low Pressure Pump and Mitos Fluika Low Vacuum Generator Pumps.

# **2. Product description**

These compact pressure and vacuum generators are designed to provide pressurized air or vacuum with fast and accurate pressure control. They are easy to set up and use, requiring no gas supplies or external vacuum pumps. This makes them perfect for OEM integration. Moreover, power and control is supplied through a USB port only.

There are 2 versions:

- Mitos Fluika Low Pressure Pump for pressures above atmospheric pressure
- Mitos Fluika Low Vacuum Generator Pump for pressures below atmospheric pressure

Both generators have a single pressure channel/outlet, which is accessed via a 4mm tube push-fit pneumatic connector on the front panel of the device.

The pumps can be used with the **Mitos Fluika Control Valve** for multiplexing four output channels between two input channels, making them ideal for applications that require fast switching between two pressure levels.

**Warning! If you are using the Vacuum Pump, make sure that the substrate reservoir is sufficiently large enough to contain all the liquid for your experiment with a space for the remaining vacuum. It is very important to protect the device from any liquid ingress.**

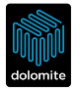

# **3. Communicating with the Dolomite Fluika Pumps**

The USB connecion is a virtual COM port so Dolomite Fluika Devices appear as COM ports. In addition hardware parameters such as baud rate, handshaking, etc. are irrelevant in case of the Dolomite Fluika Device.

The fastest initial testing can be done using a terminal program, such as Putty (Open Source program available [www.putty.org\)](http://www.putty.org/) or HyperTerminal on Windows XP.

In order to open Fluika Device in Putty, choose **Connection Type: Serial**. Type COM port number into serial line (eg. COM10). Click **Open**. In terminal you can use Dolomite Fluika command line syntax. (eg. type "ls", in order to get listing of available commands) see below for a list of control commands.

Note :- USB device parameters are: vendor ID: 04D8 and product ID: F882

# **4. Control Commands for Mitos Fluika Pressure and Vacuum Pumps**

All control commands for the pressure and vacuum pumps are listed below followed by detailed descriptions, syntax and usage examples of each command. Each command line is finished by entering (**'\r' or ASCII: 13**), thereafter the command is executed and depending on the command, it may return a value. Returned values are on one line, separated by '\r' + '\n' symbols. Key parts of returned values are in parenthesis '(...)' and contain two parts: name of return value and then the value itself. These are separated by a colon "...". The part outside of parenthesis is for verbal explanation.

### **List of commands:**

- Is
- sn
- dev
- setp
- getp
- geta
- smrt
- gmax
- gmin
- stp

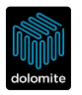

# **Detailed description:**

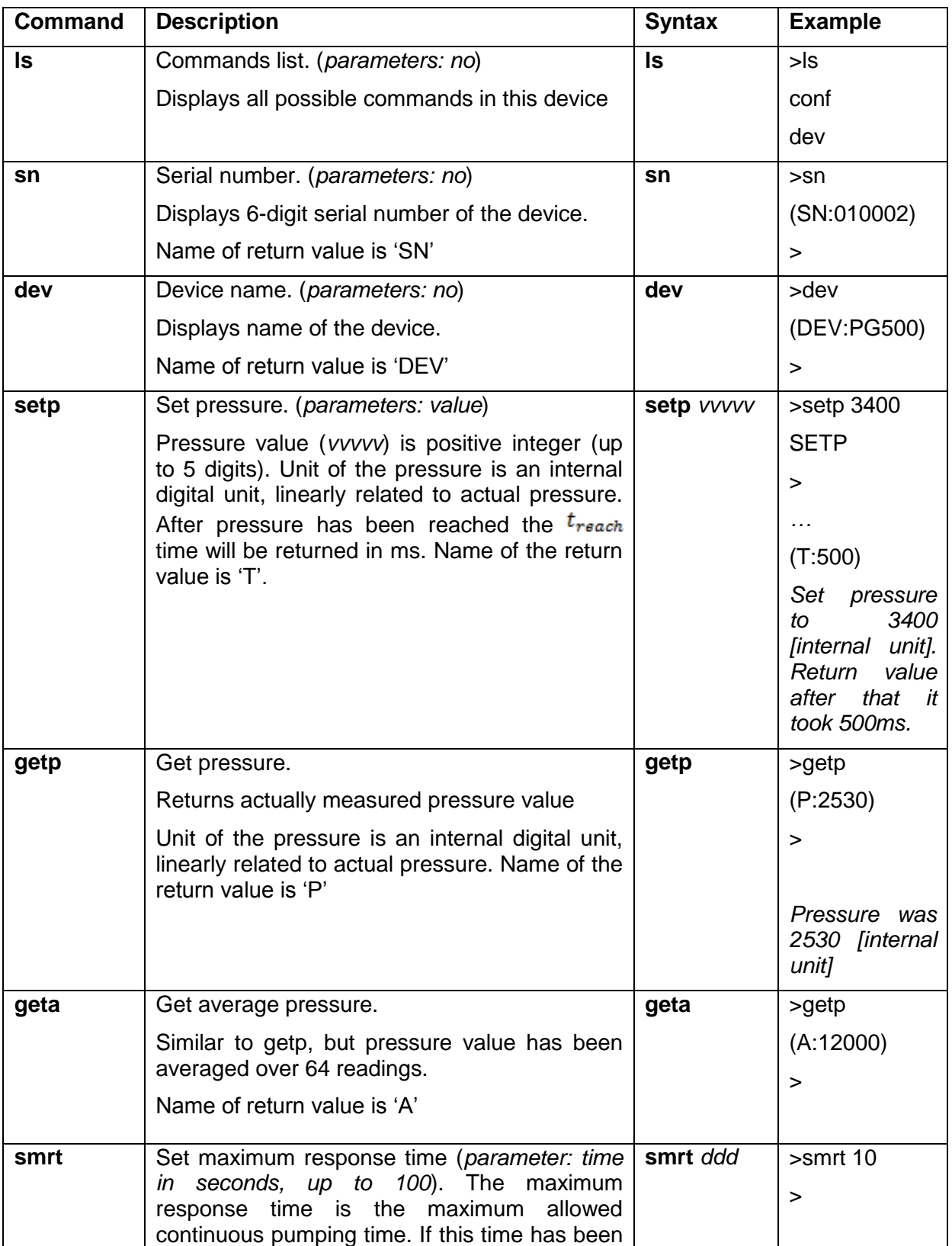

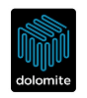

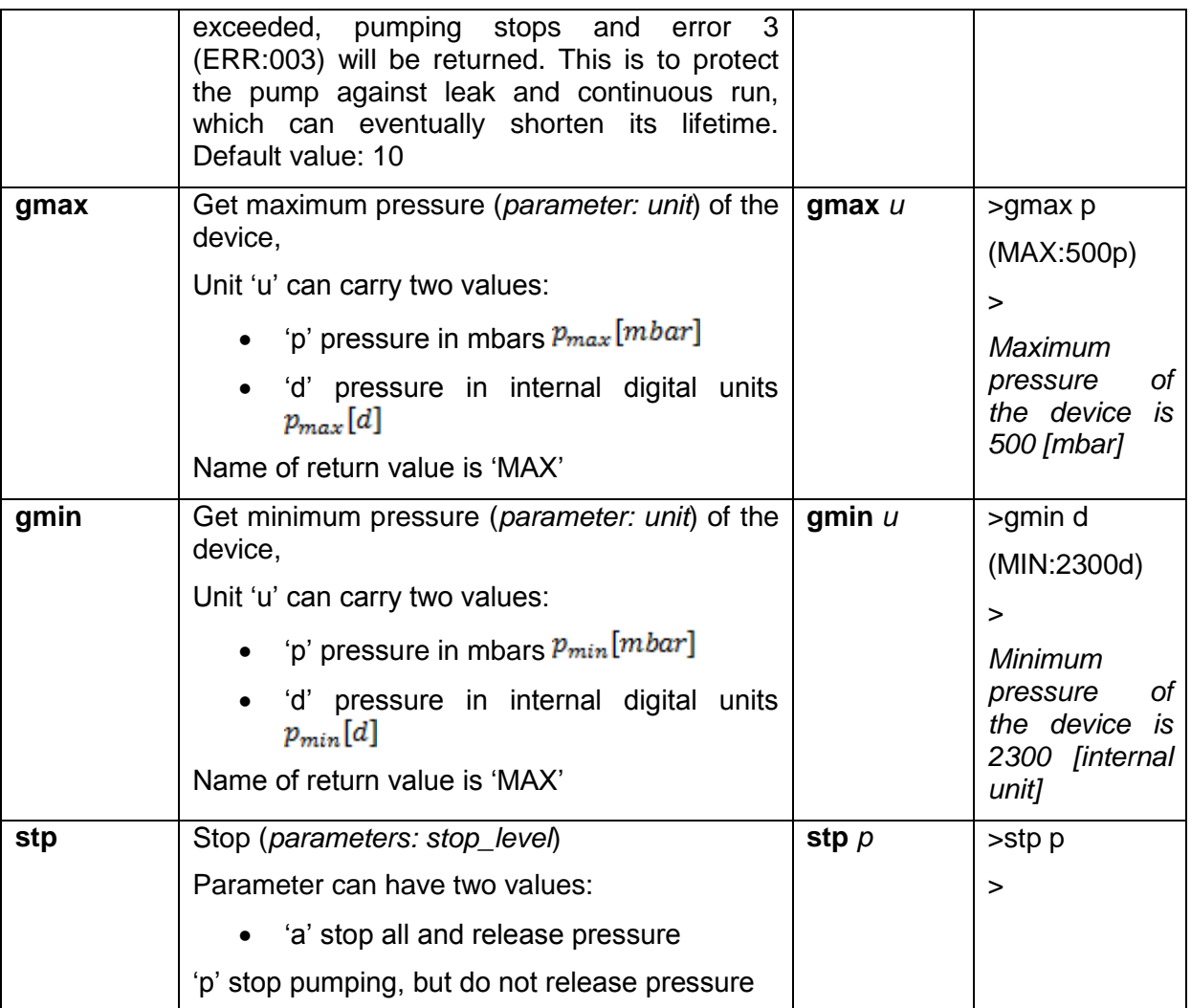

If a mistake has been made and the command has not been recognized, an error message will show: "**Unknown command**".

# **Device errors:**

- (ERR:001) reserved
- $\bullet$  (ERR:002) reserved
- (ERR:003) pumping error or leak. Maximum allowed response time has been exceeded
- (ERR:004) controller error. Internal error. Controller needs physical restart

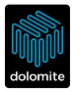

# **Control algorithm suggestions**

Each device has a physical operation range  $p_{min}[mbar]$  ...  $p_{max}[mbar]$ , which is limited by software control, so that all the devices in the series have the same performance. However devices do not communicate in mbars, but uses the internal unit range, which relates to the actual pressure on a linear scale. This internal unit range is fixed, but depends on each device calibration. It would be advisable to start communication by requesting these pressure range values and thereafter units can be converted by simple linear interpolation, as shown in the following.

$$
p[mbar] = \frac{p_{max}[mbar] - p_{min}[mbar]}{p_{max}[d] - p_{min}[d]} p[d] + p_{min}[mbar]
$$

A similar conversion works in the other direction

$$
p[d] = \frac{p_{max}[d] - p_{min}[d]}{p_{max}[mbar] - p_{min}[mbar]} p[mbar] + p_{min}[d]
$$

Where :-

# $p_{min}[d]$

Is the Minimum sensor reading (at 0mbar) in internal units (typically 2800 units)

# $p_{max}[d]$

Is the maximum sensor reading (at 500mbar) in internal units (typically 25000 units)

*These values vary from device to device as they are dependent on calibration which is performed for each device during manufacture.*

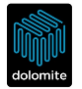

# **5. Using the .NET library for Mitos Fluika Pressure and Vacuum Pumps**

### **User interface**

For easy and convenient development of your custom control applications, the Fluika .NET library provides graphical user interface components that can be quickly integrated into your program.

For use in your .NET project, the Fluika .NET library will need to be pasted into your development folder (and distributed with your application). The library contains:

- 'FluikaPG.dll, FluikaDeviceManager.dll'
- 'FDM\_Settings' folder

Add the component '**FluikaPG**' into your toolbox:

Toolbox --> Right mouse click --> "Choose Items ..." from drop down menu -->.NET Framework components -->Browse --> Choose FluikaPG.dll file

Now you can place a graphical control element (type: **FluikaPG.FluikaPGControl**) into your software (Figure 1). Use as many control elements as there are pressure controllers being used in the project. The actual software design can be slightly different depending on whether you use one or multiple controllers at the same time (see later examples).

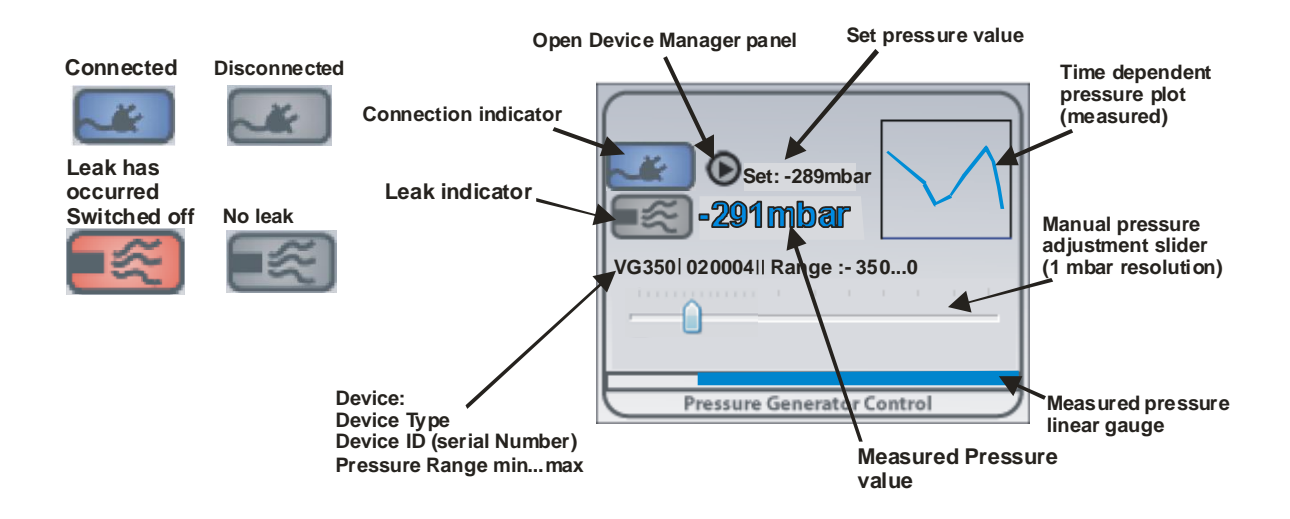

**Figure 1**: Graphical user element component (size: 215 x 169 pix) containing everything for manual connection and control of the device.

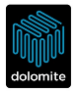

#### **Programming**

Syntax here is given for .NET C++, but the component can also be used with other languages such as C# or Visual Basic. Components and examples have been developed with Visual Studio 2008 and work on both 32- and 64-bit Windows computers.

### **Properties**

int setPressure

Sets active pressure in mbar. Resolution is 1 mbar. Vacuum values are with minus sign.

String^ searchID

Is 6 character long string of device ID (Serial number), which this component shall connect. \* can be used as a wildcard to replace characters, which shall be not considered in search.

bool enableAutoConnectByID

If automated searching of devices with ID specified in property *searchID* allowed.

### **Methods**

```
void activate()
```
Activates FLUIKA device system. This function shall be called first before others. It initializes the component.

int getPressure()

Returns latest measured pressure value in mbar. Resolution is 1 mbar. Vacuum values are with minus sign.

String^ getLastError()

Returns code and message of the last error. Error codes are

- $\bullet$  "[0] No Error" If there is no error
- "[1] Data communication error" If data communication error has occurred
- $\bullet$  "[3] Sensor error" If sensor error has occurred (device restart is required)

array<array<String^>^>^ getDeviceList()

Returns the latest list of connected devices. This list is a string array with size 256 x 5. Each of 245 lines represents on COM port counted from 1 to 256. Each line has 5 String values:

- First is by port number (1 to 256) as a string.
	- Second port status, which can have4 different states:
		- o "OFFLINE" No device connected to this port.
		- o "BUSY" Port could not be opened. Either hardware problem or port is already opened by same or another program.
		- o "NOREPLY" Device do not reply as fluika device. Either connected device is not fluika device, or hardware failure has occurred.
		- o "FLUIKA" Device is recognized as FLUIKA device.

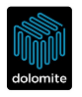

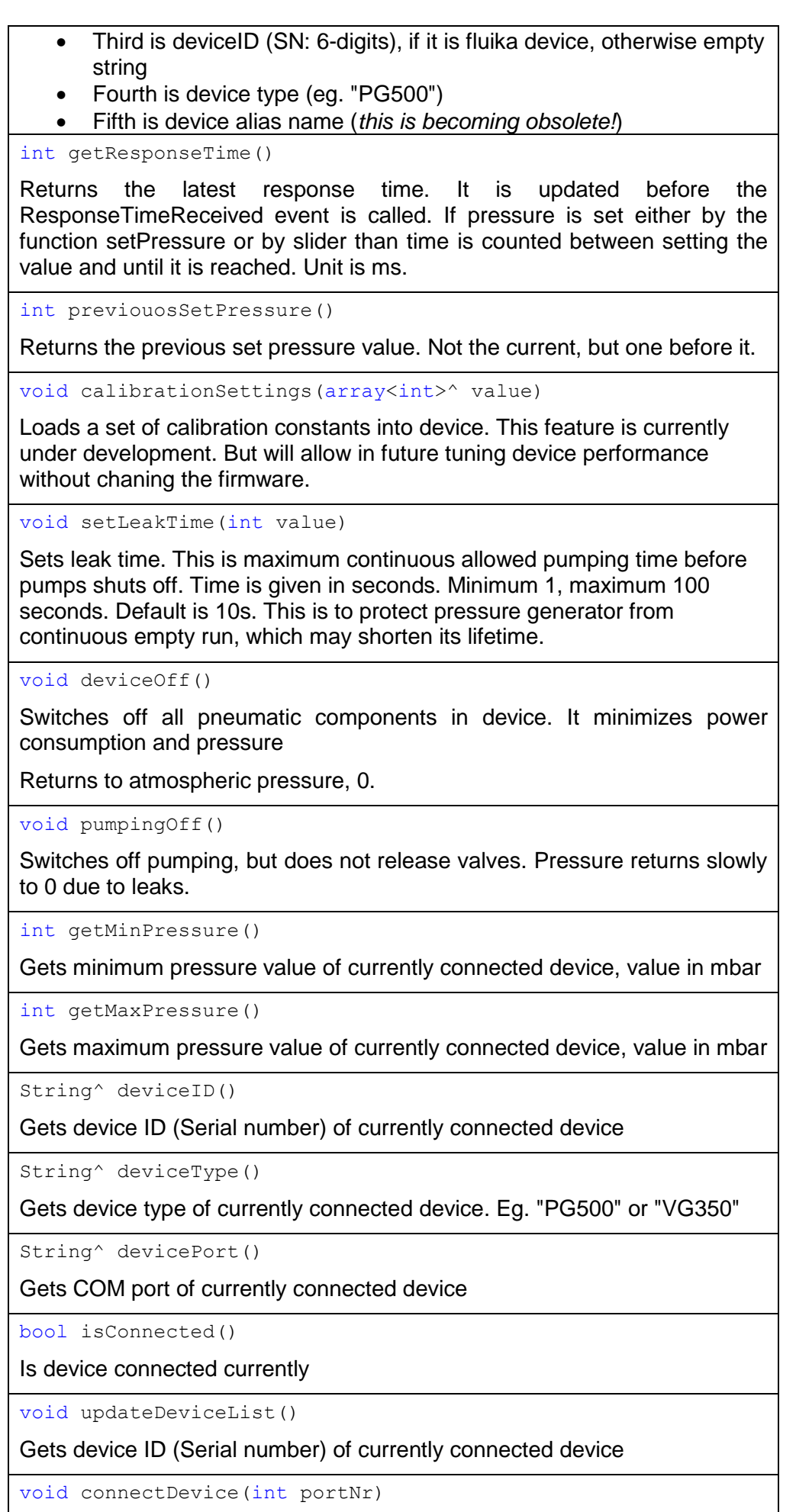

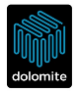

Connect to a device with following COM port number

void disconnectDevice()

Disconnect device

### **Events**

BecameConnected

This event is called when device becomes connected

BecameDisconnected

This event is called when device becomes disconnected, either by programmed disconnection or by phyiscal loss of connection (eg. cable was pulled out)

PressureChanged

This event is called when set pressure value has been changed, either through code or user interface

PressureReadingUpdated

This event is called when read pressure value has been updated

ErrorOccured

This event is called when error occured

LeakOccured

This event is called when leak occured. When leak occurs, pump is switching off, until pressure value is set again

UpdatedDeviceList

This event is called when device list becomes updated

ResponseTimeReceived

This event is called when set pressure value has been reached and response time has been determined

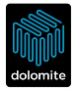

### **Example**

The table below describes a simple example with one pressure controller. Place the control component (**fluikaPGControl1**) on your form (**Form1**). Take form Load event and insert the following code:

```
private: System::Void Form1_Load(System::Object^ sender, 
System::EventArgs^ e) 
{
fluikaPGControl1->activate(); //Activate component
fluikaPGControl1->searchID="******"; //Connect to any device
fluikaPGControl1->enableAutoConnectByID=true;//Allow 
autoconnect
}
```
This program will automatically connect to any pressure controller that is connected to the computer. You can also connect the device physically to a USB port and then disconnect and connect again. The program will automatically detect the presence of the device and establish a connection with it.

If you have more than one device in your project, you will need to use the '**FluikaInstrument**' component to manage connectivity of all devices. If this component is not used, there is risk that multiple components will access the same ports simultaneously, which can lead to malfunction.

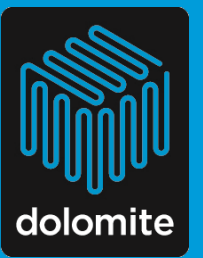

The Dolomite Centre Ltd. Unit 1, Anglian Business Park, Royston, Hertfordshire, SG8 5TW, United Kingdom

T:  $+44$  (0)1763 242491  $F: +44(0)1763246125$  **Dolomite Microfluidics** 29 Albion Place Charlestown, MA 02129

F: 617 848 1211 F: 617 500 0136 MARCH COMPOSITE: info@dolomite-microfluidics.com<br>
March 2010 Mite Microsofte Microfluidics.com<br>
Microsofte Microsofte Microfluidics.com<br>
Microsofte Microsofte Microfluidics.com